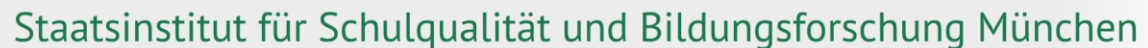

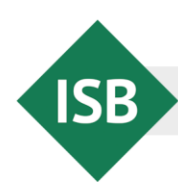

Abteilung Gymnasium · Referat Deutsch Tel.: 089 2170-2137 E-Mail: [simon.dax@isb.bayern.de](mailto:simon.dax@isb.bayern.de)

## **Informationen zur Handhabung der Auswertungsmasken für die Jahrgangsstufenarbeiten Deutsch 2023**

Liebe Kolleginnen und Kollegen!

Die Auswertungsmasken, die das Referat Deutsch entwickelt hat, dienen vor allem zwei Zwecken: Zum Ersten sollen sie Ihnen die Mühe des Rechnens abnehmen. Sie müssen die Werte, die Ihre Schülerinnen und Schüler erreicht haben, nicht mehr selbst zusammenzählen, sondern nur noch eingeben. Dies spart Zeit und verhindert Fehler.

Zum Zweiten ermöglichen die Auswertungsmasken eine umfassende Diagnose: Sie erhalten ohne nennenswerten Aufwand eine sehr differenzierte Auswertung der Ergebnisse, die Ihre Klasse bzw. Ihre Schule erreicht hat. Auf diese Weise können Sie individuelle Stärken und Schwächen rasch identifizieren und diese Erkenntnisse unmittelbar für Ihren Unterricht und die Diskussion in der Fachschaft nutzen.

Wenn Sie mit der Bedienung eines Textverarbeitungsprogramms im Wesentlichen vertraut sind, wird Ihnen die Arbeit mit der Auswertungsmaske keine Schwierigkeiten bereiten. Die Masken sind zum Teil geschützt (aufzuheben mit dem Passwort *test*), damit unabsichtliche Fehleingaben verhindert werden, und enthalten Kommentare, die Ihnen die Bedienung erleichtern. Sollten dennoch Unklarheiten auftauchen, erhalten Sie am schnellsten Hilfe, wenn Sie sich an die Kolleginnen und Kollegen an Ihrer Schule wenden, die mit Excel-Masken vertraut sind.

Falls Sie Fragen zu den Auswertungsmasken haben, die Sie weder vor Ort noch mit Hilfe der folgenden Hinweise klären können, wenden Sie sich bitte telefonisch oder per E-Mail an das Referat Deutsch für Gymnasien am Staatsinstitut für Schulqualität und Bildungsforschung. Richten Sie Ihre Anfragen bitte ausschließlich an mich (siehe oben).

Bitte achten Sie bei den ausgewerteten Tabellen bzw. Dateien aus Gründen des Datenschutzes darauf, dass sie nicht in die Hände Dritter gelangen. Die Informationen, die Sie enthalten, sind vertraulich und dienen ausschließlich pädagogischen Zwecken.

Die folgende Anleitung ist bewusst ausführlich gehalten, um Ihnen die Arbeit mit den Masken zu erleichtern. Die Abschnitte sind voneinander unabhängig, Sie können also die Informationen, die Sie benötigen, gezielt auswählen. Wenn Sie Anregungen zur Verbesserung der Auswertungsmasken oder dieser Anleitung haben, würde ich Sie bitten, mir diese zukommen zu lassen.

**WICHTIG**: Aufgrund einer Veränderung der Punkteverteilung im Vergleich zu den Vorjahren ist es zwingend erforderlich, die Masken für das Jahr 2023 zu verwenden!

Mit freundlichen Grüßen

StD Simon Dax

### **Vorbemerkung:**

Die Hinweise im **Abschnitt 1** richten sich in erster Linie an Kolleginnen und Kollegen, die mit der Bedienung einer Excel-Maske keine Erfahrung haben. **Abschnitt 2** ist für diejenigen gedacht, die bereits die Grundbegriffe (Tabellenblatt, Markieren, Kopieren etc.) kennen, und erklärt die Handhabung der Auswertungsmasken. Im **Abschnitt 3** finden Sie zur weiteren Analyse der Ergebnisse eine Übersicht über alle Tabellenblätter, die die jeweilige Funktion skizziert.

# **Inhaltsverzeichnis**

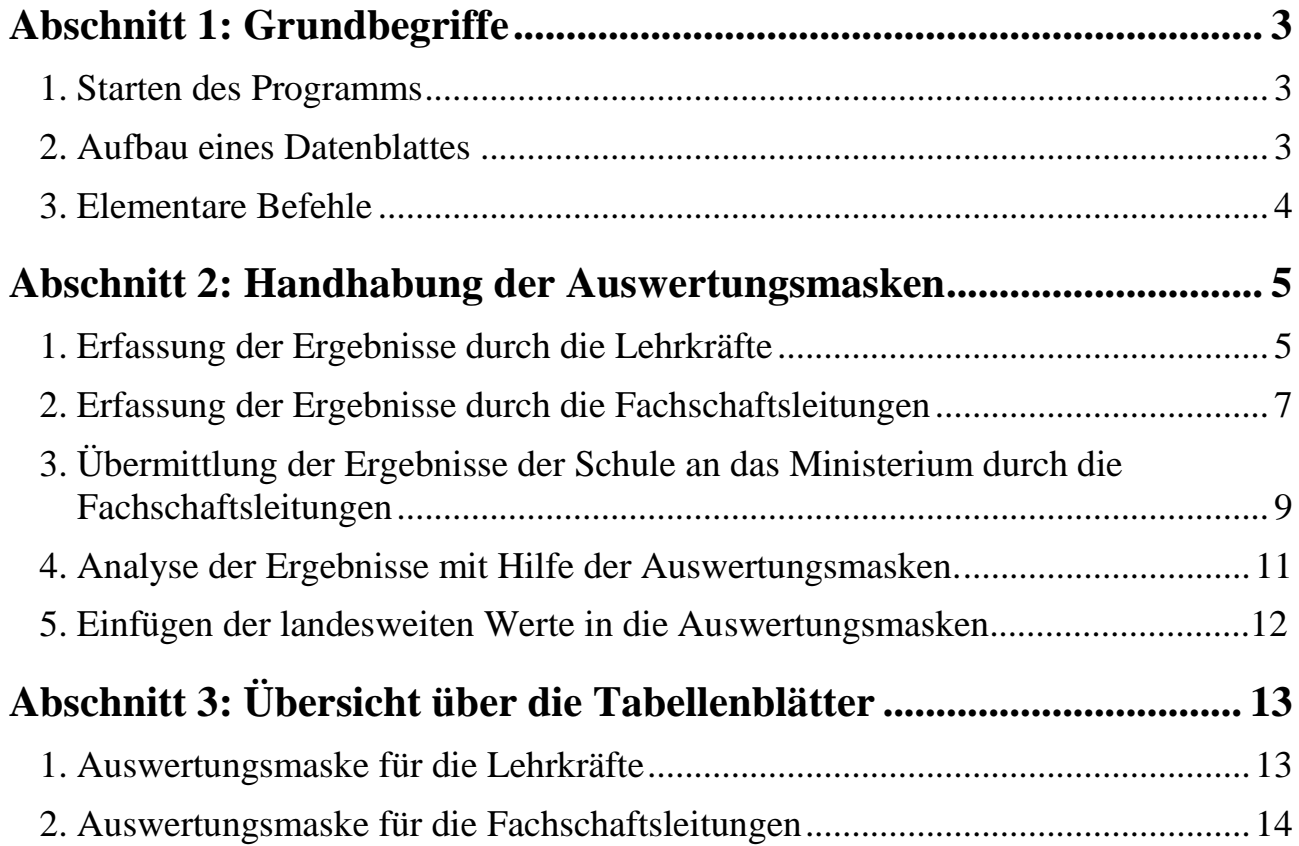

# <span id="page-2-0"></span>**Abschnitt 1: Grundbegriffe**

### <span id="page-2-1"></span>**1. Starten des Programms**

Für die Auswertungsmaske benötigen Sie das Programm "Microsoft Excel", das auf den meisten Computern bzw. auf den Schulrechnern standardmäßig verfügbar ist. Sie starten es durch Doppelklick auf das Icon auf dem Startbildschirm oder (falls es dort nicht vorhanden ist) durch Auswählen aus dem Menü mit den installierten Programmen.

### <span id="page-2-2"></span>**2. Aufbau eines Datenblattes**

Ein Programm zur Tabellenkalkulation dient dazu, Datenübersichten zu erstellen, sie zu automatisieren und weiterzuverarbeiten. Die Daten werden in so genannten Tabellenblättern erfasst, die aus Zeilen und Spalten mit Zellen bestehen. Jedes Datenfeld ("Zelle") wird über eine Spaltenund Zeilennummer eindeutig bestimmt.

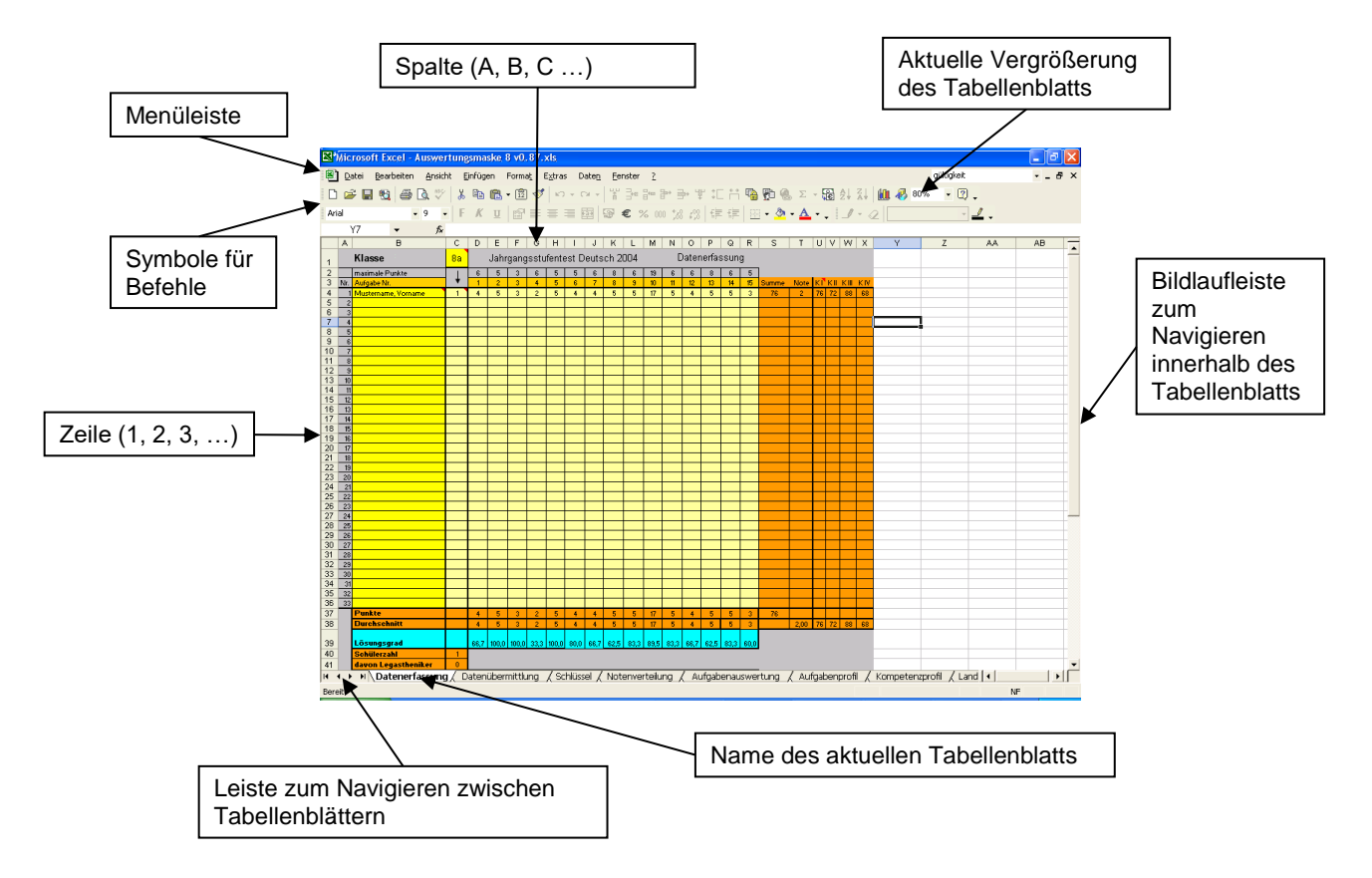

Die zur Bedienung der Maske erforderlichen Befehle finden Sie entweder in der Menüleiste oben oder bei den Symbolen für die Befehle.

### <span id="page-3-0"></span>**3. Elementare Befehle**

Für die Benutzung der Auswertungsmaske müssen Sie nur mit wenigen Aktionen oder Befehlen vertraut sein, die im Folgenden kurz erläutert werden. "Klicken" bedeutet dabei Drücken und Loslassen der linken Maustaste.

a. *ein Datenfeld auswählen:* Klicken Sie mit der Maus auf das Feld, in das Sie Daten eingeben möchten.

b. *Daten eingeben:* Wählen Sie das Feld aus und geben Sie die Daten ein. Wenn Sie den Tabulator (Links an der Tastatur, Symbol →| ) drücken, gelangen Sie in das Feld rechts davon; wenn Sie die Eingabetaste drücken, gelangen Sie in das Feld darunter.

c. *mehrere Felder markieren:* Klicken Sie auf die erste Zelle des zu markierenden Bereichs (= links oben), halten Sie die Maustaste gedrückt und ziehen Sie die Maus bis zur letzten Zelle (= rechts unten). Die gewählten Zellen werden nun grafisch hervorgehoben.

d. *kopieren:* Markieren Sie die gewünschten Felder. Klicken Sie auf das Kopiersymbol in der Symbolleiste oder drücken Sie die Tastenkombination "Strg C". (Sie finden den Kopierbefehl auch im Menü "Bearbeiten".)

e. *kopierte Daten einfügen:* Klicken Sie auf das erste Feld des Bereichs (= linke obere Ecke des Bereichs), in den kopiert werden soll. Klicken Sie auf die *rechte* Maustaste; es erscheint ein so genanntes "Kontextmenü". Wählen Sie in diesem Menü den Menüpunkt "Inhalte auswählen" und klicken Sie darauf. Wählen Sie im sich öffnenden Fenster den Punkt "Zahlen" (bzw. in älteren Versionen "Werte") und drücken Sie "ok".

f. *Tabellenblatt auswählen:* Klicken Sie unten auf den Namen des gewünschten Blatts. Falls Sie den Namen nicht finden, schieben Sie die Blätter mit der Leiste am linken unteren Rand nach links oder rechts, indem Sie auf die Dreiecke klicken (vgl. Grafik auf der vorigen Seite).

g. *Tabellenblatt drucken:* Wählen Sie das gewünschte Tabellenblatt. Klicken Sie auf das Drucksymbol oder wählen Sie den Befehl "Drucken" in der Menüleiste "Datei". Zur Kontrolle können Sie vor dem Drucken eine "Vorschau" abrufen. Sie können jedes Tabellenblatt (z. B. individuelle Profile) einzeln ausdrucken. Auch ein Ausdruck in schwarzweiß ist jederzeit möglich, falls Sie nicht in Farbe drucken wollen (Befehl Datei – Seite einrichten – Tabelleneigenschaften – Schwarzweißdruck). Wenn Sie nur einen Teil eines Tabellenblatts ausdrucken wollen, können Sie im Menü "Datei" den Unterpunkt "Druckbereich" auswählen und mit der Maus den gewünschten Bereich markieren.

# <span id="page-4-0"></span>**Abschnitt 2: Handhabung der Auswertungsmasken**

#### 1 = SuS ohne diag. (L)RS-Störung Schülernamen  $2 = SUS$  mit diag. (L)RS-Störung  $\left| \begin{array}{c} | \\ | \end{array} \right|$  Erzielte Ergebnisse  $\overline{\Xi}$  Micro oft Event  $v0.87 v1$ 图 <u>Date</u> markieren Bearbeiten Ansicht Einfügen Format Extras Eenster  $\sqrt{2}$ te<u>n</u>  $\begin{picture}(130,10) \put(0,0){\dashbox{0.5}(10,1){ }} \put(15,0){\circle{1}} \put(15,0){\circle{1}} \put(15,0){\circle{1}} \put(15,0){\circle{1}} \put(15,0){\circle{1}} \put(15,0){\circle{1}} \put(15,0){\circle{1}} \put(15,0){\circle{1}} \put(15,0){\circle{1}} \put(15,0){\circle{1}} \put(15,0){\circle{1}} \put(15,0){\circle{1}} \put(15,0){\circle{1}} \put(15,0){\circle{1}} \put(15$ □□□ 收点 品 4 孔 10 4 50%  $-2$ **▲ 臨 自 - 周 ダ 二<sub>4回</sub> 只<sub>4回</sub> 异**  $\sum$  +  $K$   $\underline{u}$   $\boxed{\mathbb{S}^1}$ Arial  $-9$  $\frac{1}{1-2-1}$  $\epsilon$  $\delta$ .  $\mathbb{Z}$  $\Box$  $-2$ M10  $-11$  $\overline{a}$  $\overline{Q}$  $\overline{R}$ π Jahrgan  $\mathbf{K}$ stufentest Deutsch 2004 Datenerfassung  $Nr$ </u>  $1966686$  $\begin{array}{c}\n\hline\n\downarrow \\
\hline\n\downarrow\n\end{array}$  $\begin{array}{r} 39 \\ 40 \\ 41 \\ \hline \end{array}$ gastheniker  $\mathbf{F}$  $\sqrt{\text{Schlüssel }\bigwedge\text{Notenverteilung }\bigwedge\text{Autgabenauswertung }\bigwedge\text{Autgabenprofil }\bigwedge\text{Kompetenzprofil }\bigwedge\text{Land }\big|\cdot\big|$ Datenerfassung tenübermittlung Bereit Tabellenblatt "Datenerfassung

### <span id="page-4-1"></span>**1. Erfassung der Ergebnisse durch die Lehrkraft**

- 1. Öffnen Sie die Datei "Auswertungsmaske Lehrkraft" der betreffenden Jahrgangsstufe.
- 2. Klicken Sie auf das Tabellenblatt "Datenerfassung".
- 3. Geben Sie oben (Feld C1) den Namen der Klasse ein.
- 4. Tragen Sie jeweils zuerst den Namen des Schülers ein, "1" ("SuS ohne diag. (L)RS-Störung") oder "2" ("SuS mit diag. (L)RS-Störung") in Spalte C, und anschließend die Punkte, die erreicht wurden.

**Tipp:** Die Datenerfassung geht erheblich schneller, wenn sie zu zweit durchgeführt wird.

5. Speichern Sie die Datei mit dem Namen Ihrer Klasse ab (Menübefehl Datei – Speichern unter) und geben Sie sie der Fachschaftsleitung (z. B. auf Stick).

Nach der Eingabe der Daten können Sie automatisch auf alle wesentlichen Daten zugreifen (Der Lösungsgrad gibt jeweils den von der Gesamtpunktzahl erreichten Prozentwert an):

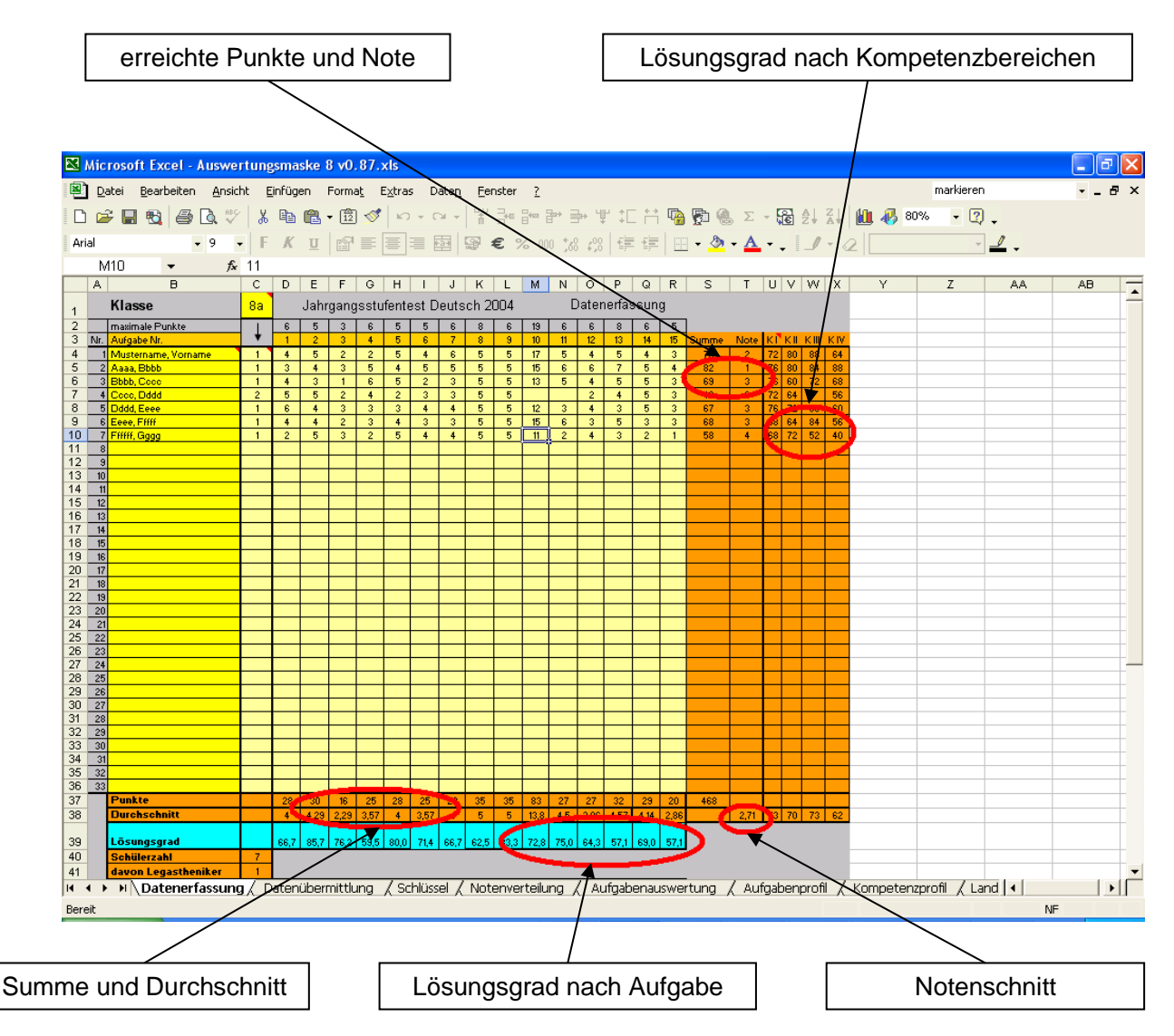

Neben dieser Gesamtübersicht stellen Ihnen die übrigen Blätter stärker differenzierte Ergebnisse zur Verfügung (vgl. Abschnitt 3).

### <span id="page-6-0"></span>2. Erfassung der Ergebnisse durch die Fachschaftsleitungen

Sie benötigen die Dateien der Lehrkräfte aller Klassen der jeweiligen Jahrgangsstufe, um die Daten zu erfassen.

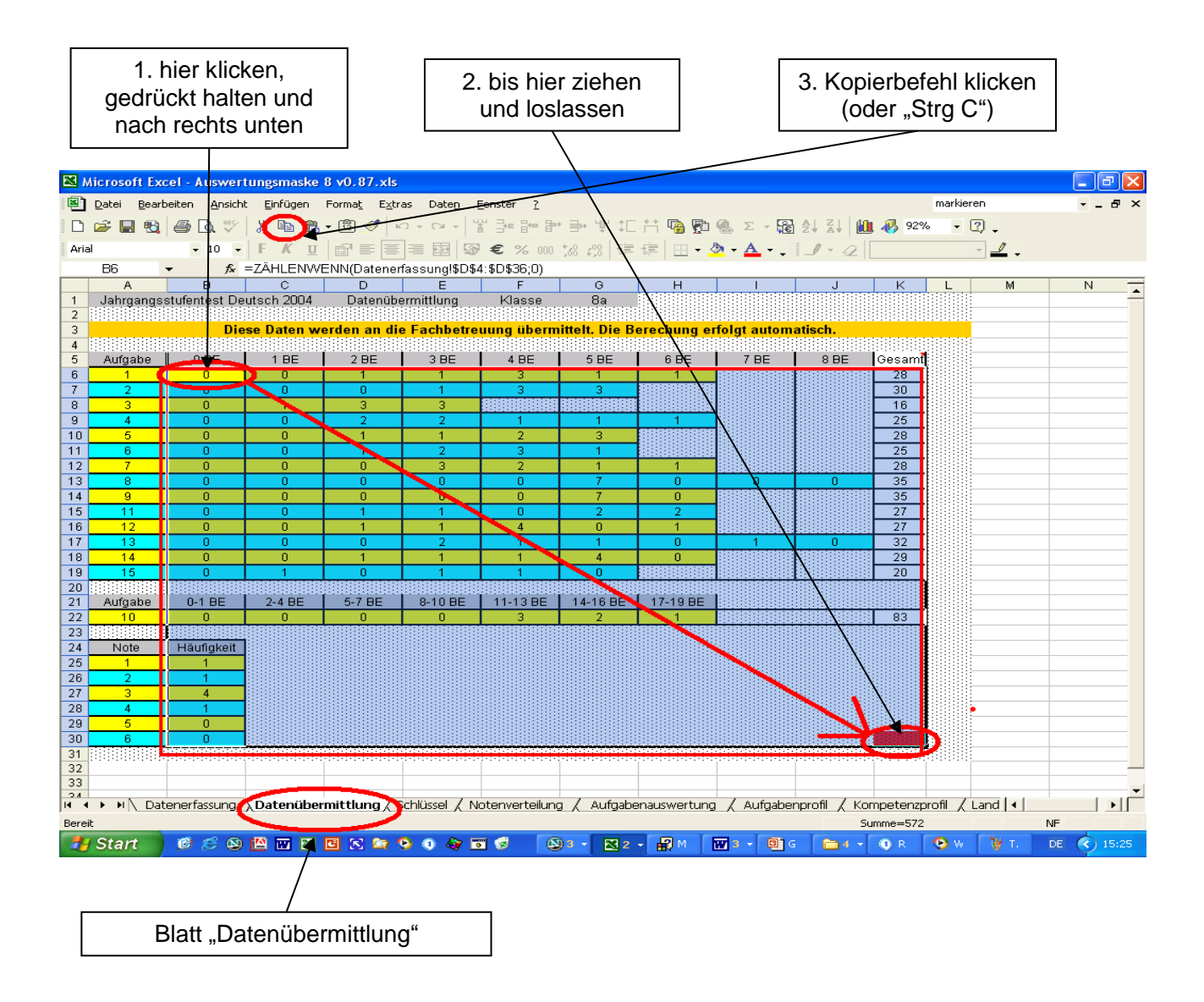

- 1. Öffnen Sie zuerst die Datei der Lehrkraft und klicken Sie auf das Blatt "Datenübermittlung".
- 2. Kopieren Sie die Ergebnisse der Klasse (Felder B6-K27, vgl. Anleitung bzw. Abbildung) aus der Datei der Lehrkraft.
- 3. Öffnen Sie nun auch die Datei "Auswertungsmaske Fachschaftsleitung" der betreffenden Jahrgangsstufe.

(weiter nächste Seite)

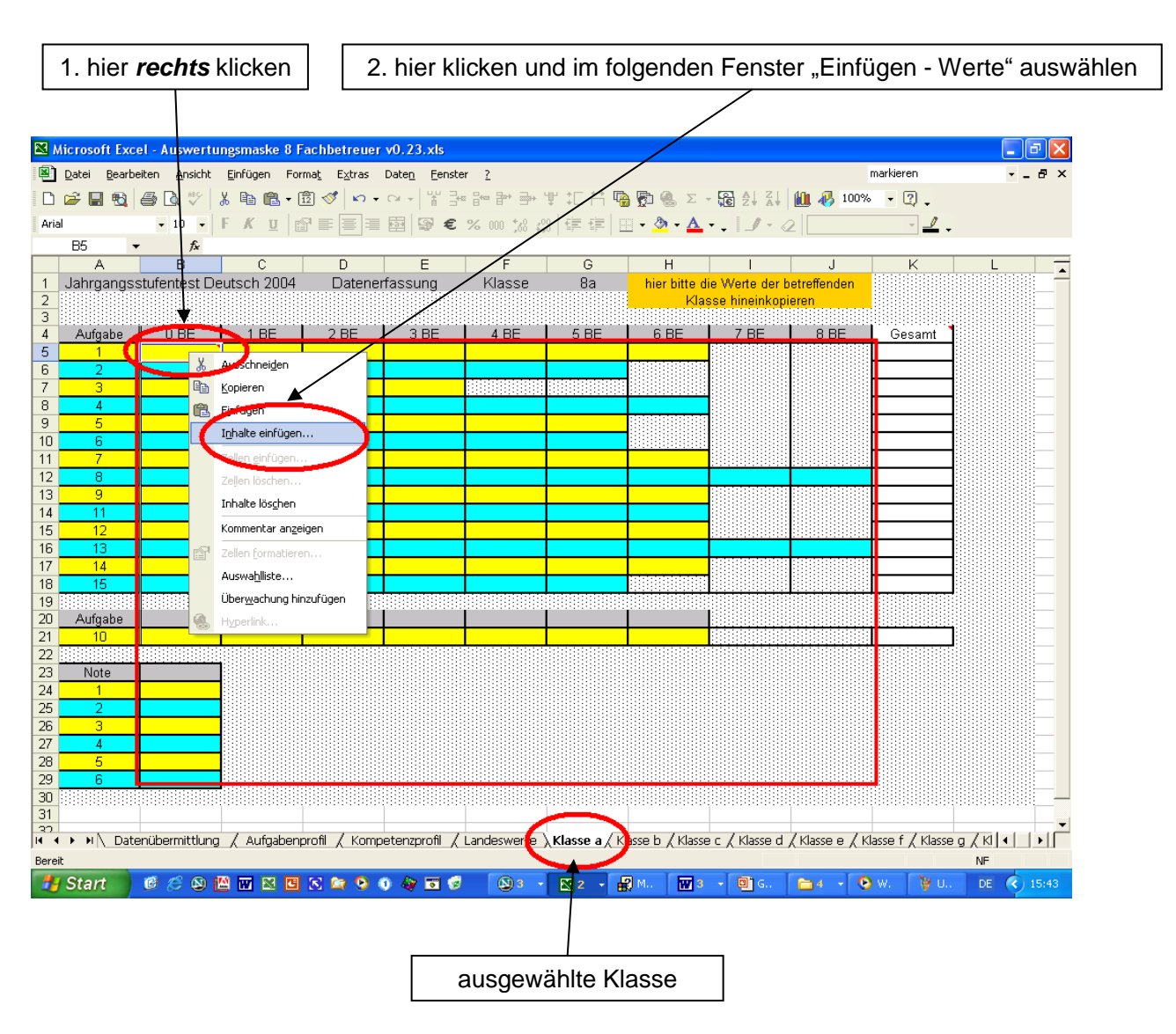

- 4. Klicken Sie auf das Tabellenblatt der zu erfassenden Klasse.
- 5. Fügen Sie die vorhin kopierten Werte ein. **Benutzen Sie dazu bitte** *nicht* **den normalen Kopierbefehl**, sondern folgen Sie den Anweisungen im Tabellenblatt (vgl. auch Abschnitt 2, Elementare Befehle)! Wenn Sie korrekt kopiert haben, erscheinen in der Spalte ganz rechts die Gesamtpunkte für jede Aufgabe.
- 6. Speichern Sie die Datei mit dem Namen der Schule ab (Befehl Datei Speichern unter).
- 7. Wiederholen Sie diese Schritte für jede Klasse, die Sie erfassen.

### <span id="page-8-0"></span>**3. Übermittlung der Ergebnisse der Schule an das Ministerium durch die Fachschafts leitungen**

Sie benötigen dazu die Datei "Auswertungsmaske Fachschaftsleitung" mit den Ergebnissen aller Klassen.

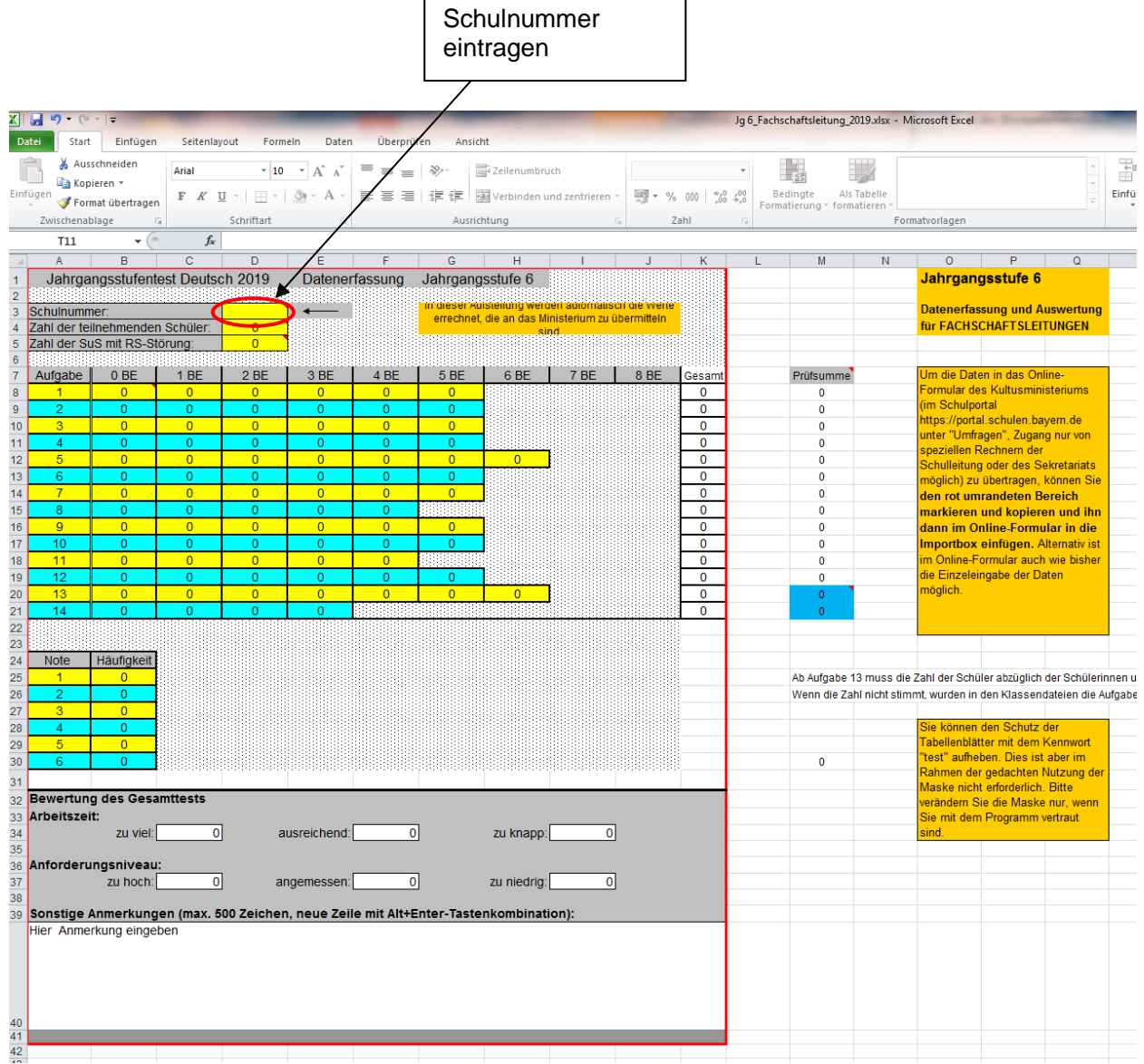

- 1. Öffnen Sie die Datei "Auswertungsmaske Fachschaftsleitung" der betreffenden Jahrgangs stufe.
- 2. Klicken Sie auf das Tabellenblatt "Datenübermittlung". Die Felder für BE und Noten sind automatisch berechnet. Die Schulnummer, die Angaben zur Bewertung und Anmerkungen sollten Sie hier noch ergänzen (alternativ auch erst bei der Eingabe in das Online-Formular des Staatsministeriums, vgl. 5a oder 5b iv). Drucken Sie dieses Tabellenblatt zur Kontrolle aus.
- 3. Speichern Sie die Datei und schließen Sie sie wieder.

Zur Übermittlung der Daten an das Ministerium: Die folgenden Schritte können nur an speziellen Rechnern mit installiertem Zertifikat bzw. von Personen mit Zugang zum Schulportal [\(https://portal.schulen.bayern.de\)](https://portal.schulen.bayern.de/) erledigt werden. In der Regel sind das die Schulleitung und das Sekretariat.

- 4. Melden Sie sich mit den Zugangsdaten Ihrer Schule unter [https://portal.schulen.bayern.de](https://portal.schulen.bayern.de/) an und rufen Sie im Menüpunkt "Umfragen" das entsprechende Online-Formular auf.
- 5 Alternative A (wie bisher):
	- 5a) Geben Sie die Daten des Ausdrucks in das Online-Formular per Hand ein.

Alternative B (neu; Eingabe mit Kopieren & Einfügen):

- 5b i) Öffnen Sie auf dem gleichen Rechner, auf dem auch bereits das Online-Formular geöffnet ist, die Excel-Datei "Auswertungsmaske Fachschaftsleitung" der betreffenden Jahrgangsstufe und klicken Sie auf das Tabellenblatt "Datenübermittlung".
- 5b ii) Markieren Sie mit der linken Maustaste den rot umrandeten Bereich und kopieren Sie ihn anschließend mit dem Befehl "Bearbeiten" > "Kopieren" (oder Tastenkombination Strg+C) in die Zwischenablage des Rechners.
- 5b iii) Wechseln Sie zum Fenster des Online-Formulars, klicken Sie unten in die (leere) Import-Box und fügen Sie dort den Inhalt der Zwischenablage ein mit "Bearbeiten" > "Einfügen" bzw. der Tastenkombination Strg+V. Klicken Sie dann im Online-Formular auf "Werte oben einfügen".
- 5b iv) Kontrollieren Sie anhand des Papier-Ausdrucks, ob die Daten im Online-Formular in den einzelnen Feldern richtig übernommen wurden. Korrigieren Sie ggf. einzelne Felder manuell.
- 6. Die Übermittlung der im Online-Formular eingegebenen Daten an den zentralen Server des Ministeriums erfolgt durch Klick auf "Prüfen und Abschicken".

<span id="page-10-0"></span>**4. Analyse der Ergebnisse mit Hilfe der Auswertungsmasken.**

**Die Analyse der Daten kann sofort beginnen, wenn die Werte der Klassen eingetragen sind. Die landesweiten Ergebnisse müssen nicht abgewartet werden. Von besonderem Interesse dürften dabei die individuellen Profile sein, die Sie für jeden einzelnen Schüler und jede einzelne Schülerin bzw. für Ihre Klassen und die Schule erstellen können.**

Zur Analyse benötigen Sie entweder die Datei für die Lehrkraft (für die Ergebnisse der Klasse) oder die Datei für die Fachschaftsleitung (für die Ergebnisse der Schule).

In der Übersicht in **Abschnitt 3** finden Sie die Funktion der jeweiligen Tabellenblätter der Auswertungsmasken. Sie können die Ergebnisse auf Ebene der einzelnen Schüler/-innen, der Klassen und der Schule untersuchen.

Wie Sie dabei Werte aus einem Tabellenblatt in ein anderes kopieren, entnehmen Sie bitte der obigen Anleitung (vgl. Abschnitt 2, Elementare Befehle).

**Beispiel:** Sie können ein individuelles Kompetenzprofil einer Schülerin / eines Schülers erstellen. Dazu müssen Sie nur den Namen eintragen und die Ergebnisse in das Tabellenblatt kopieren. Die Werte der Klasse und (sofern vorhanden) des Landes werden automatisch mit angezeigt, die der Schule können bei der Fachschaftsleitung erfragt werden.

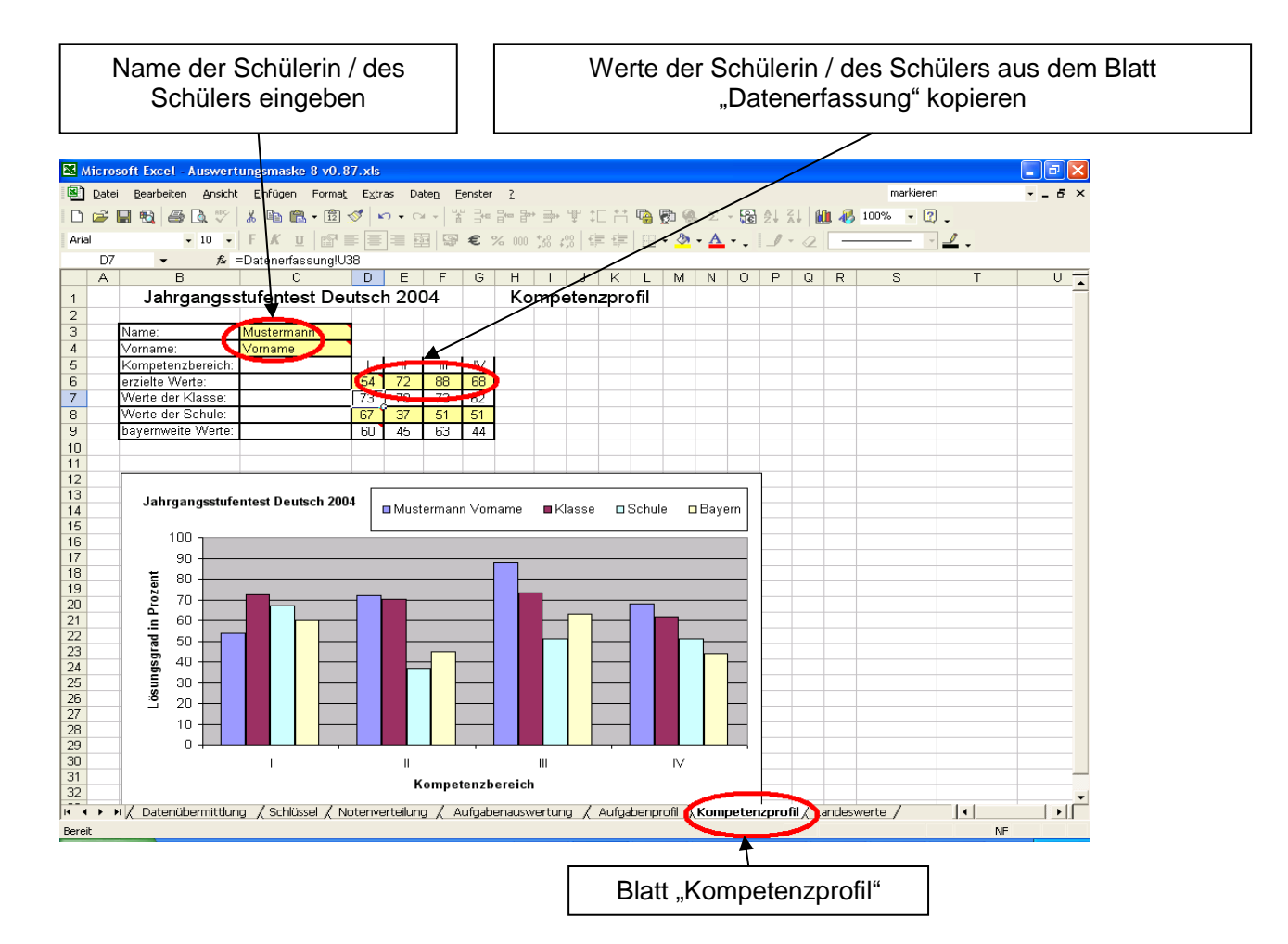

### **5. Einfügen der landesweiten Werte in die Auswertungsmasken**

Nach der landesweiten Aufbereitung der Ergebnisse werden diese auf der Homepage des Referats Deutsch veröffentlicht und als Excel-Datei zur Verfügung gestellt. Wenn Sie diese herunterladen, können Sie die Werte in Ihre eigenen Masken hineinkopieren. In den Diagrammen Ihrer Maske werden dann automatisch die Landeswerte eingefügt und Sie können die Ergebnisse Ihrer Schülerinnen und Schüler vor diesem Hintergrund interpretieren.

Sie benötigen dazu Ihre eigene Auswertungsmaske und die Datei mit den landesweiten Werten.

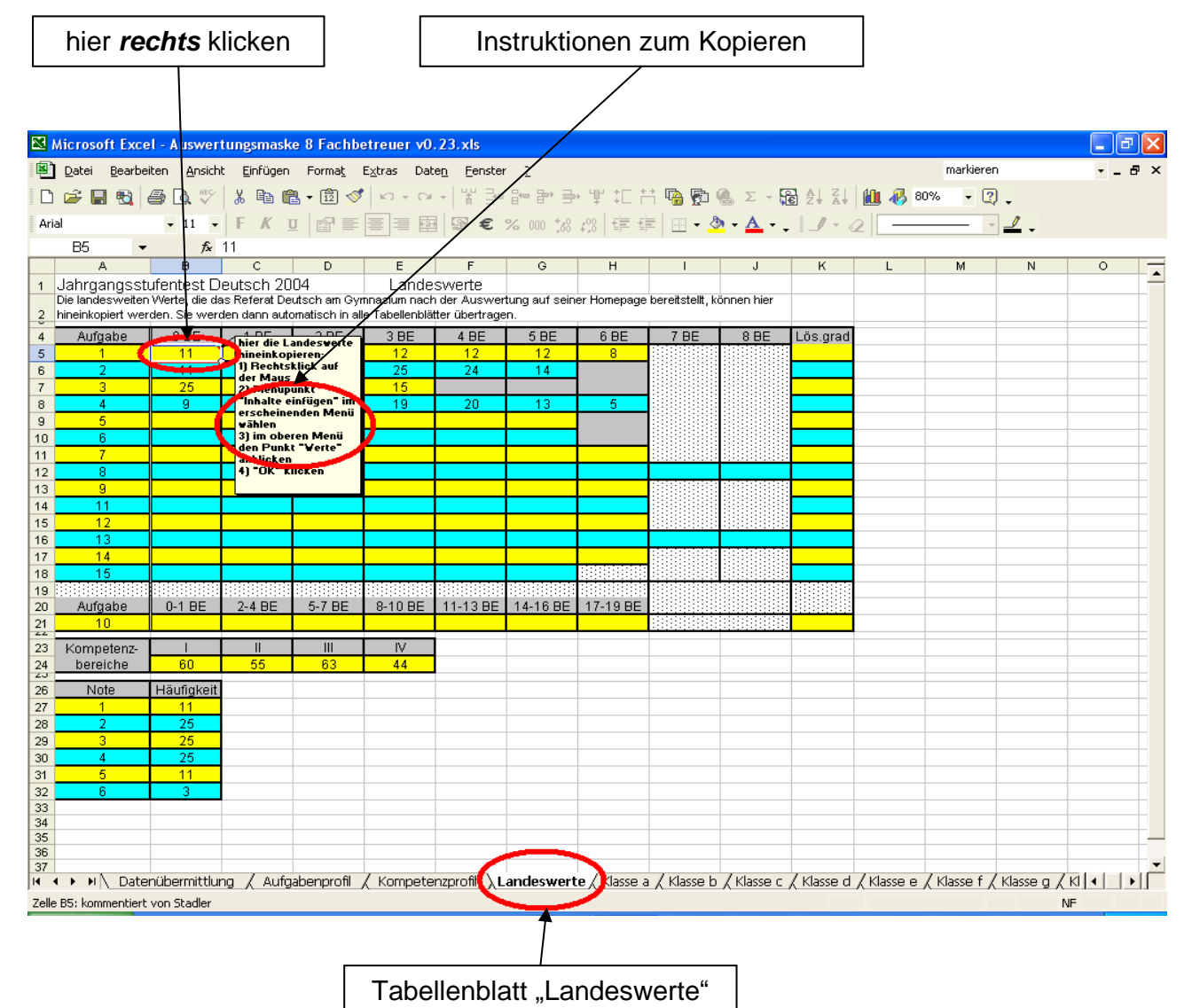

- 1. Öffnen Sie die Datei mit den Landeswerten.
- 2. Kopieren Sie die landesweiten Ergebnisse (vgl. Anleitung im Tabellenblatt).
- 3. Öffnen Sie die nun auch die Auswertungsmaske Ihrer Klasse bzw. Schule.
- 4. Wechseln Sie zurück in Ihre Auswertungsmaske, wählen Sie das Tabellenblatt "Landeswerte" und fügen Sie die kopierten Werte ein. **Benutzen Sie dazu bitte** *nicht* **den normalen Kopierbefehl** (vgl. Abschnitt 2, Elementare Befehle bzw. die Anleitung im Tabellenblatt)!
- 5. Speichern Sie Ihre aktualisierte Datei ab (Befehl Datei Speichern unter).
- 6. Drucken Sie nun die Tabellenblätter aus, die Sie für die Analyse benötigen.

# <span id="page-12-0"></span>**Abschnitt 3: Übersicht über die Tabellenblätter**

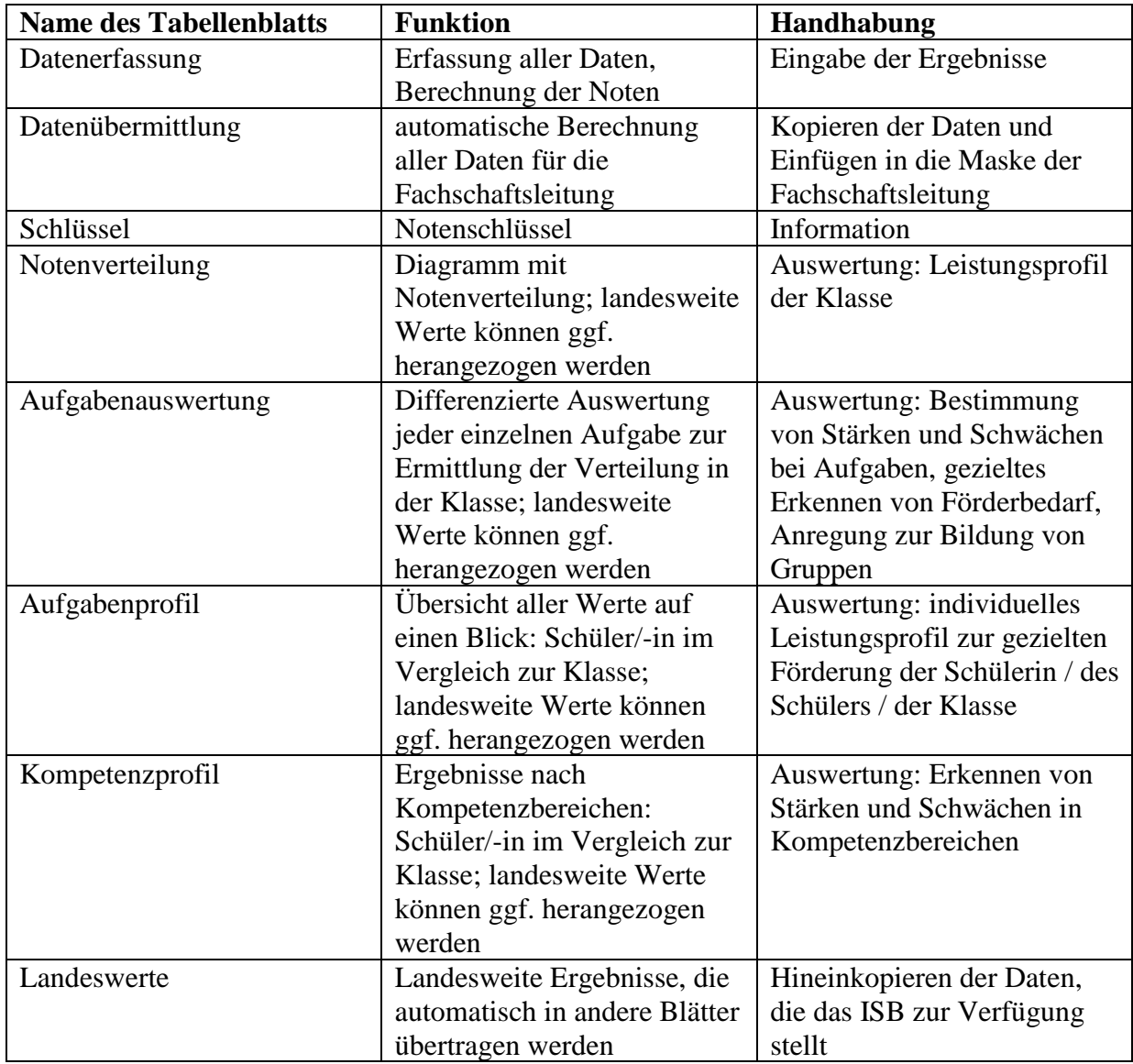

# <span id="page-12-1"></span>**1. Auswertungsmaske für die Lehrkraft**

# <span id="page-13-0"></span>**2. Auswertungsmaske für die Fachschaftsleitung**

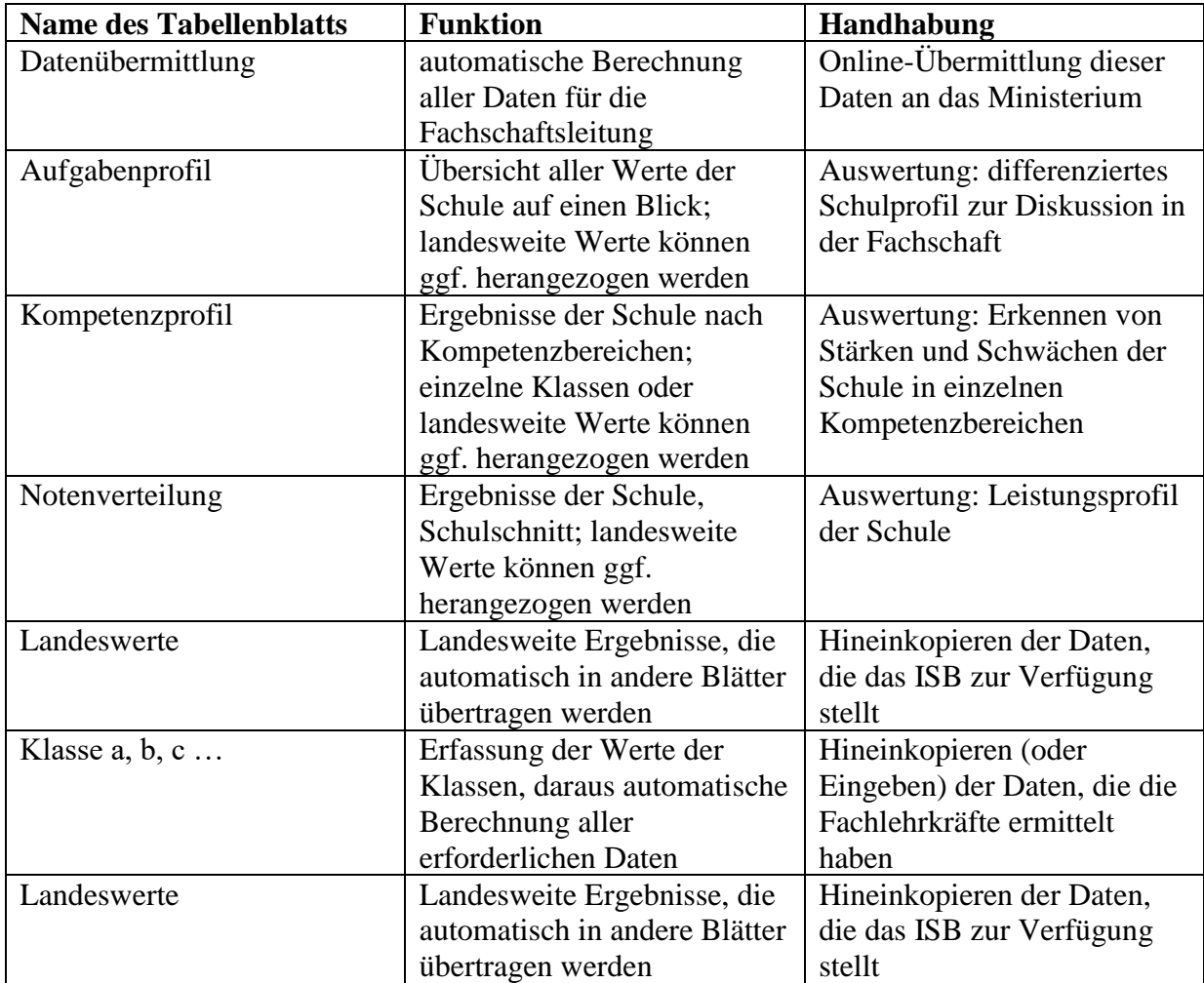